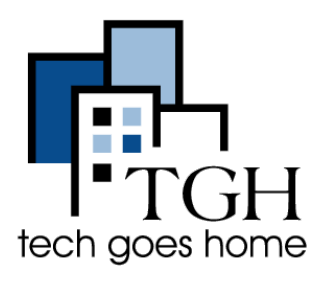

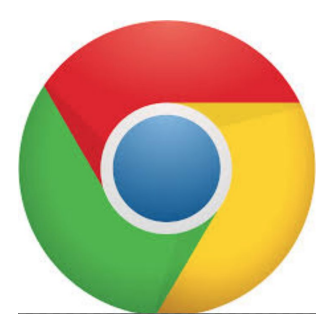

# Utilizando o Google Chrome

# **O que é o Google Chrome?**

Google Chrome é um navegador web gratuito desenvolvido pela Google.

## **Para que devo usar o Google Chrome?**

Através do Google Chrome, você pode acessar páginas na internet e navegar pela web.

Para iniciar o Google Chrome, clique no ícone **Google Chrome** na sua área de trabalho no seu computador. O ícone é assim:

## **Acessando uma página utilizando a barra de endereço:**

Ao abrir o Google Chrome, a página inicial do [Google](https://www.google.com/) será aberta (para dicas de como usar o Google, veja esse [tutorial](https://docs.wixstatic.com/ugd/62b7e4_9ab27382346a41d68ab35ea0aa7e8260.pdf)).

Então, caso você já saiba o endereço que deseja acessar, digite ele na **barra de endereço** na parte superior da tela.

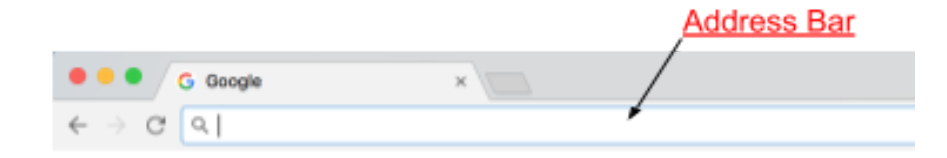

Após digitar o endereço aperte a tecla **enter** no seu teclado.

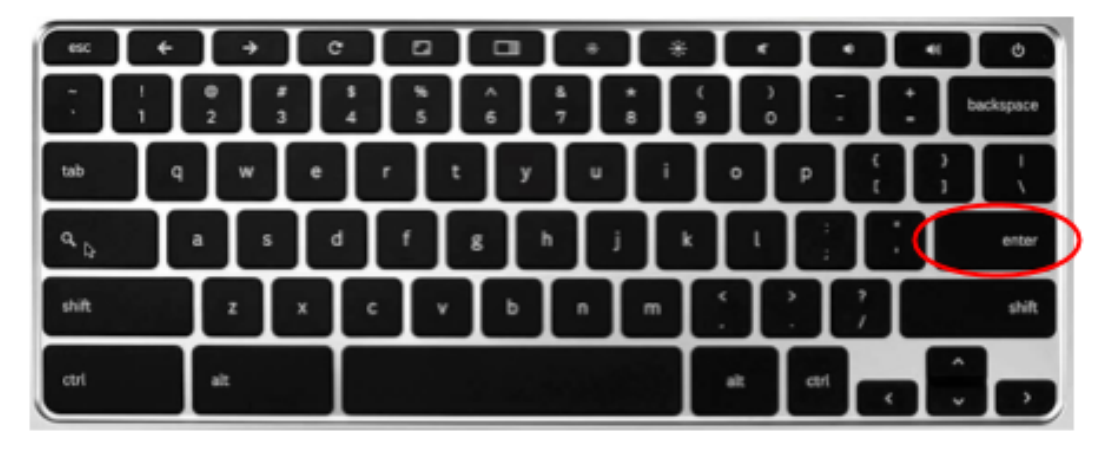

Enquanto você visita uma página, o endereço dela sempre estará visível na barra de endereços.

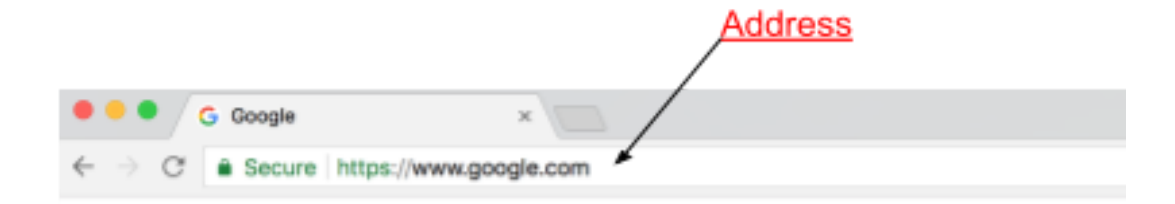

## **Favoritos:**

Caso exista uma página que você visita frequentemente, pode ser útil que você adiciona ela aos favoritos. Adicionando aos favoritos, um botão de atalho será criado para essa página.

Veja um exemplo em que adicionamos a página do Tech Goes Home aos favoritos:

Primeiro **acesse a página que você gostaria de favoritar**. Então, clique em "**Favoritos**" no alto da sua tela.

Chrome File Edit View History Bookmarks People Window Help

Em seguida, nas opções abertas abaixo de Favoritos, clique em "**Adicionar essa página aos favoritos".**

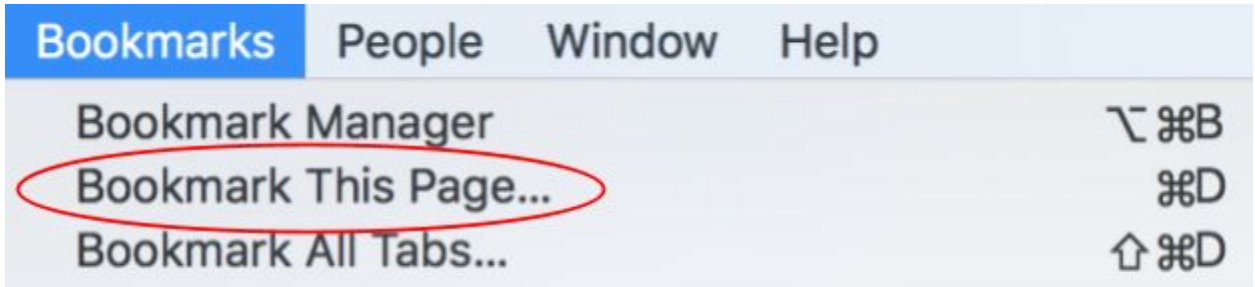

Agora, quando você clica em Favoritos no topo da sua tela, o nome da página que você adicionou será adicionada ao final da lista desse menu. Ao clicar nesse nome, você automaticamente abrirá a página que você favoritou.

Por exemplo, ao favoritar a página do Tech Goes Home, basta clicar no menu Favoritos, em seguida na opção "Tech Goes Home" para acessar a página, conforme abaixo.

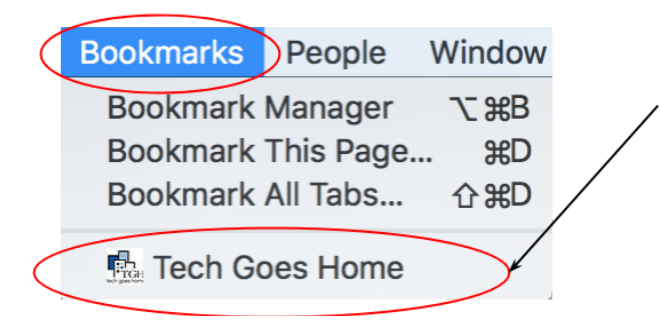

# **A página inicial:**

A página inicial no Google Chrome funciona de forma parecida com o favoritos. Ela consiste em um ícone com formato de casa, que fica à esquerda da barra de endereços, e te leva a página inicial que você escolher como padrão quando você clica nesse ícone.

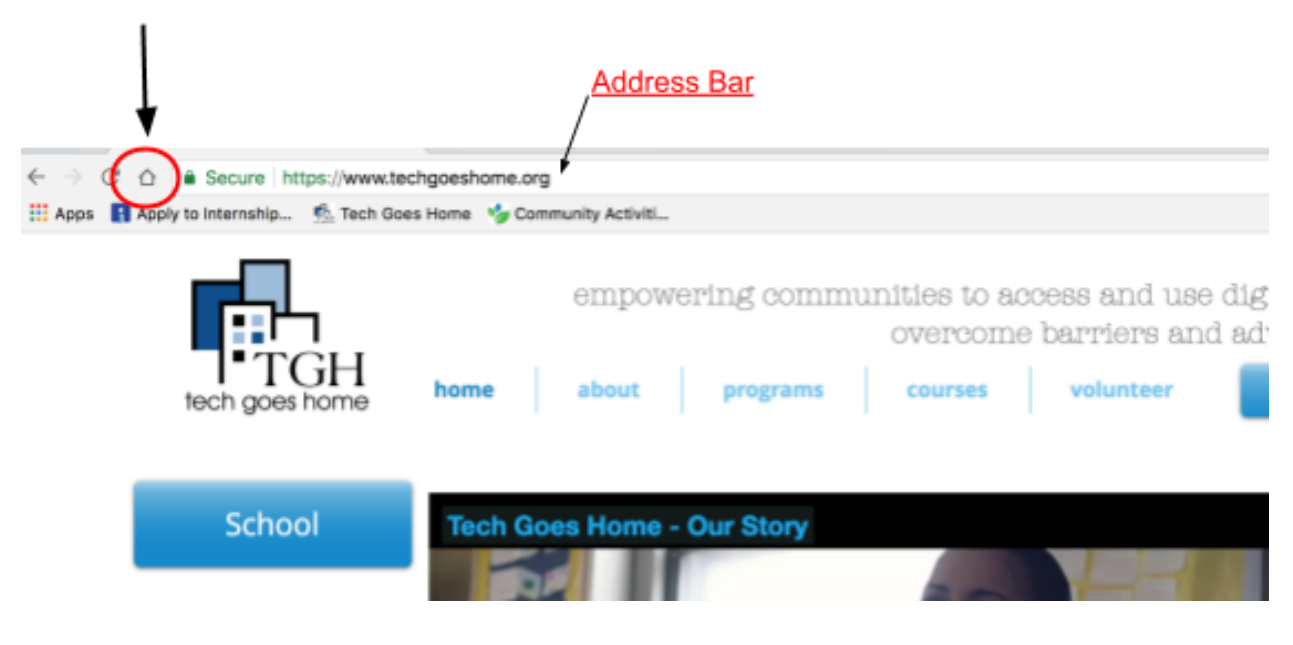

# **Configurando sua página inicial:**

Para alterar o endereço da página que o botão da página inicial te leva, clique no botão pontilhado à direita da barra de endereços, e então em **configurações.**

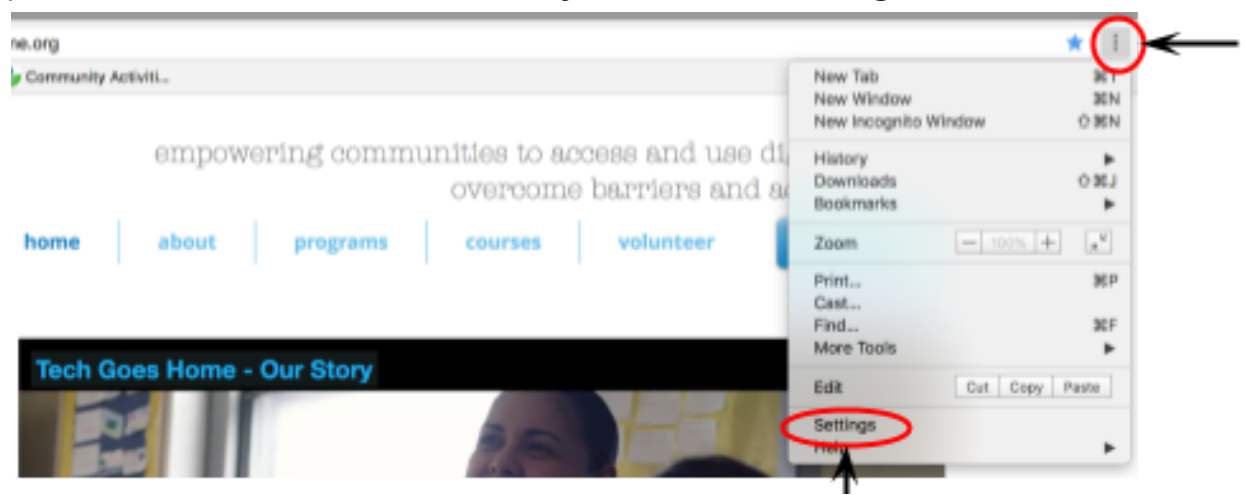

Você será direcionado a uma página de configurações. Desça até a seção "Aparência". A segunda opção é "Mostrar página inicial". Clique no traço à direita para habilitar o ícone de página inicial.

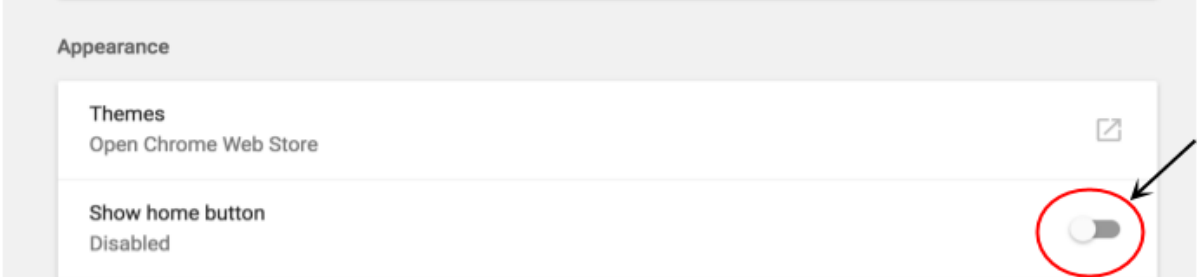

Então, você poderá configurar qual é sua página inicial desejada. A primeira opção vai automaticamente configurar a página inicial como uma nova aba vazia quando abrir o Google Chorme.

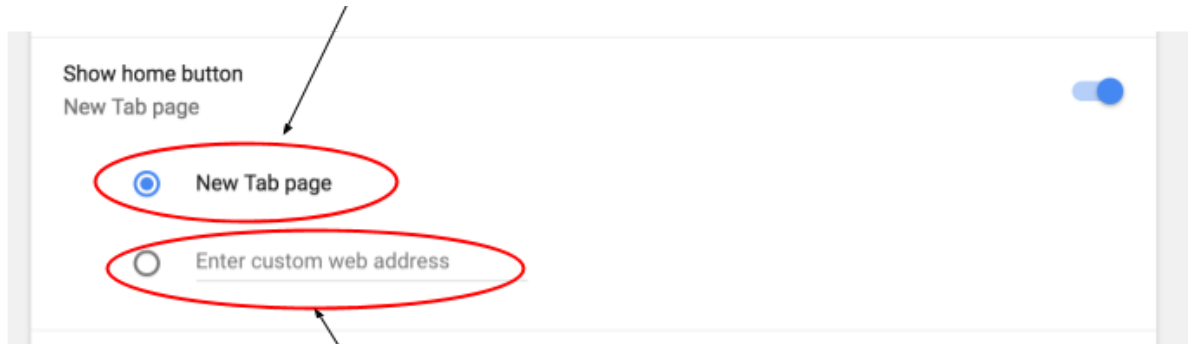

Para escolher uma página inicial personalizada, escreva o endereço da página desejada na segunda opção. Clique no círculo à esquerda da segunda opção para habilitar ela, deixando ela na cor azul.

#### **Utilizando abas:**

Allegandi

**CLL** 

Geralmente é muito útil abrir várias páginas ao mesmo tempo, e conseguir acessá-los facilmente. Isso pode ser feito utilizando **abas**.

**Abas** se encontram no topo da página do navegador, logo acima da barra de endereços.

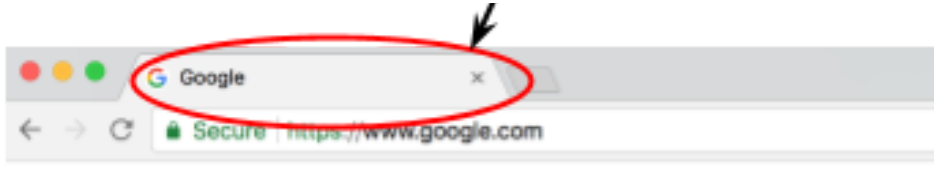

Para adicionar uma nova aba, clique na caixa cinza escuro logo ao lado da última aba aberta.

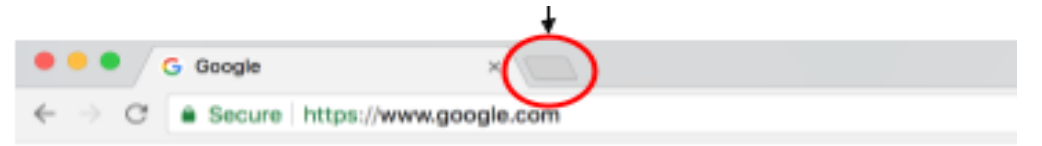

Você poderá ler o nome de todas as páginas que estão abertas em abas ao olhar para o topo da janela. Para acessar uma aba, clique sobre o nome da página que você deseja, e a aba dessa página será mostrada. Para fechar uma aba, clique no X que aparece ao final de cada aba.

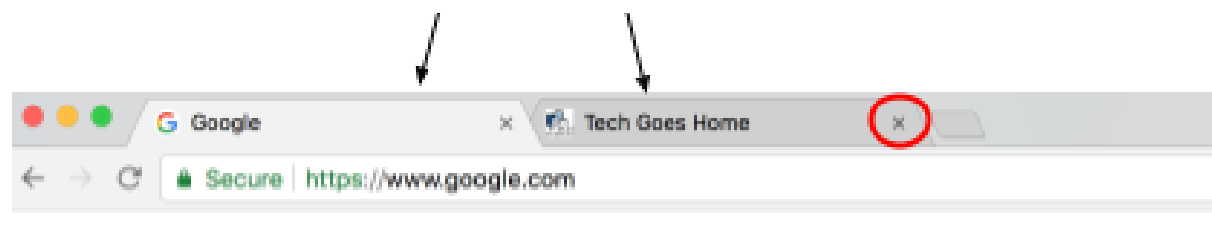

#### **Baixando arquivos:**

Para baixar um arquivo, PDF ou foto pelo Google Chrome, vá até o item que você deseja baixar, clique com o botão direito do mouse, ou clique com o botão esquerdo enquanto segura a tecla control do teclado.

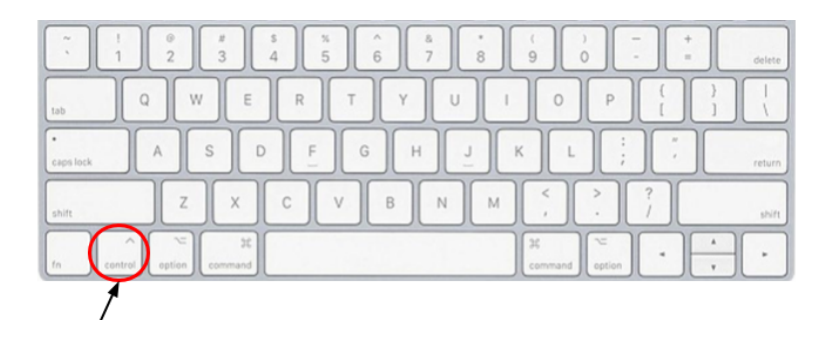

Um meno com opções será aberto. Escolha a opção "Salvar imagem como…". Uma nova janela será aberta, onde você poderá escolher o nome que deseja salvar a imagem e a localização no seu computador em que ela será salva.

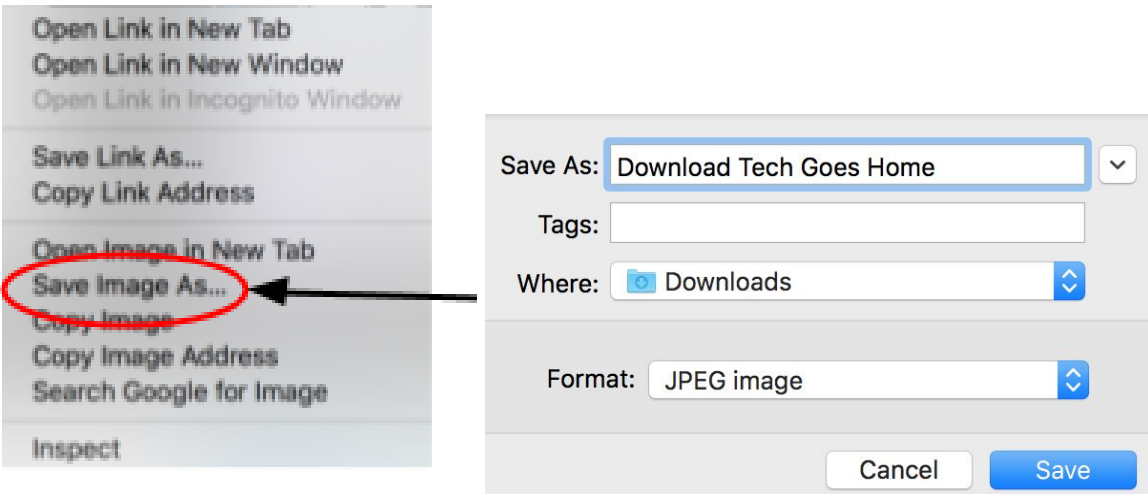

Após clicar em Salvar, um botão vai aparecer no canto inferior esquerda da janela do navegador com o nome do ser arquivo. Ao clicar nesse botão, você poderá abrir o arquivo que foi baixado.

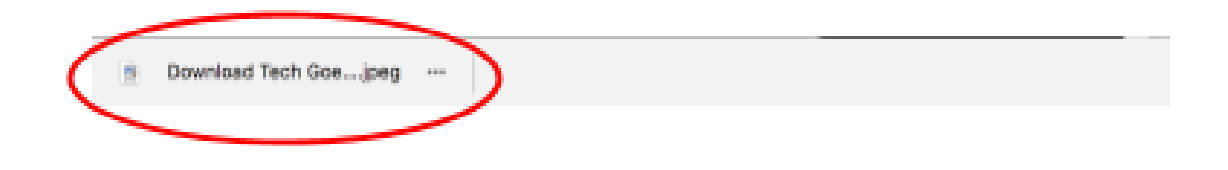

#### **Imprimir:**

Google Chrome te permite imprimir qualquer página, imagem ou arquivo.

Primeiro, vá até a página, imagem ou arquivo desejado. Clique em "Arquivo" no menu superior do navegador e selecione "Imprimir…"

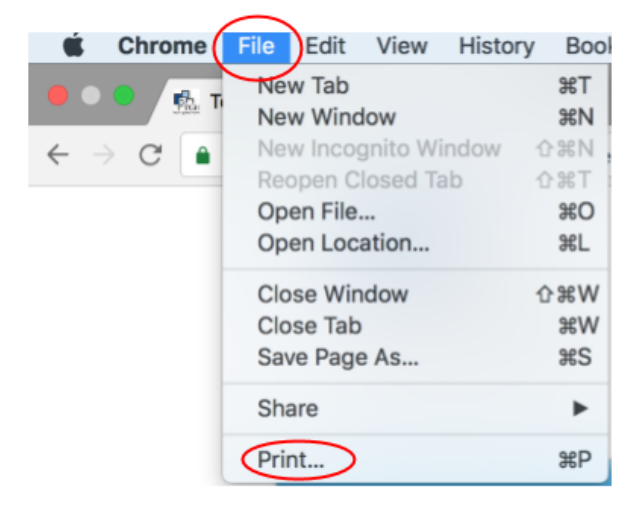

Você será direcionado a uma página em que pode escolher as configurações de impressão.

Clicando em alterar, você pode escolher **salvar como PFD** ou **enviar para uma impressora**. Quando finalizar a configuração, aperte "Imprimir" ou "Salvar" para finalizar a ação.

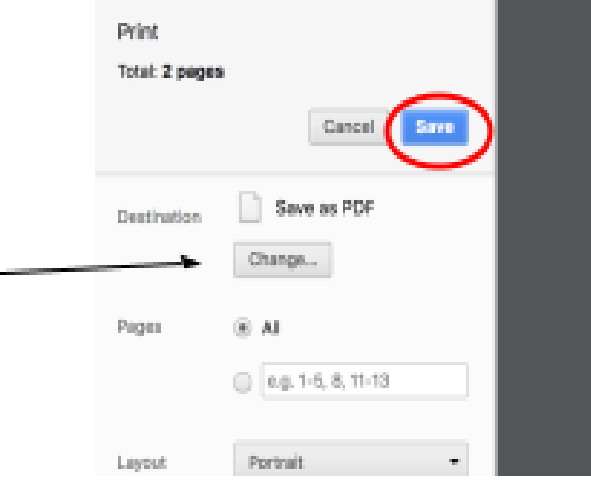